# TR-069-instellingen op de SPA100 Series J.

## Doel

Dankzij Technical Report 069 (TR-069) kunt u een Auto-Configuration Server (ACS) instellen. Internet Service Providers (ISP) gebruikt een ACS om uw apparaten automatisch op afstand te configureren. Deze functie stelt serviceproviders en gebruikers in staat om het apparaat extern te configureren zonder tussenkomst van de gebruiker. Door gebruik van TR-069 kunnen de terminals in contact komen met de servers van de Auto Configuration en een verbinding tot stand brengen. Dit artikel legt uit hoe u de TR-069-instellingen kunt configureren op de SPA100 Series analoge telefoonadapter (ATA).

#### Toepasselijke apparaten

・ SPA100 Series

#### **Softwareversie**

 $\cdot$  v1.10

### TR-069-configuratie

Stap 1. Meld u aan bij het programma voor webconfiguratie en kies Beheer > Beheer > TR-069. De TR-069 pagina wordt geopend:

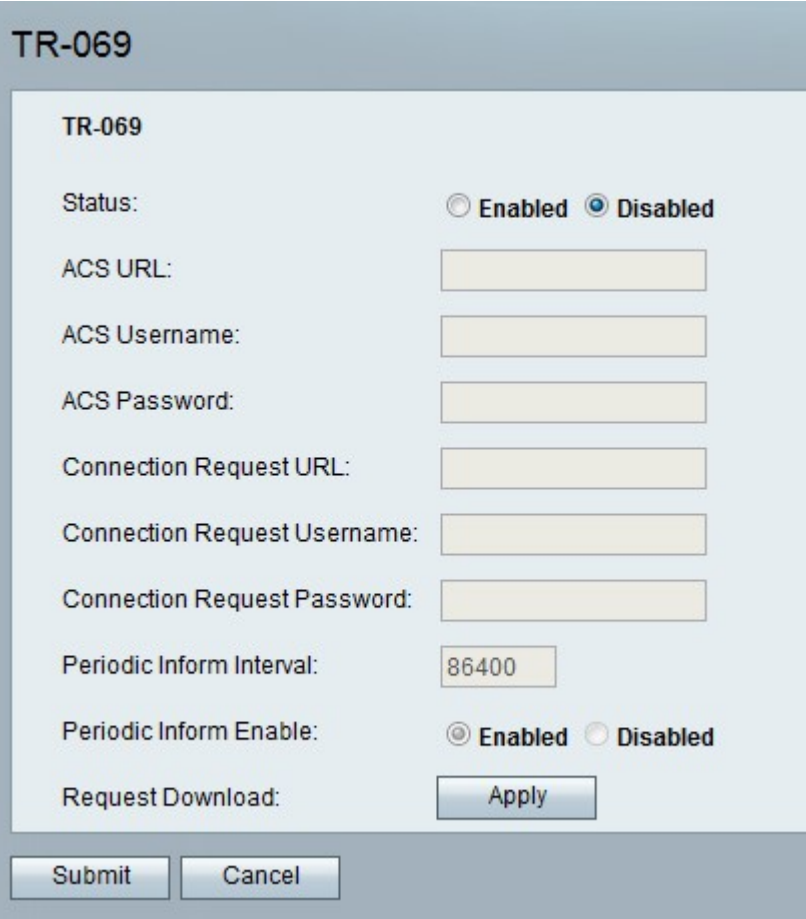

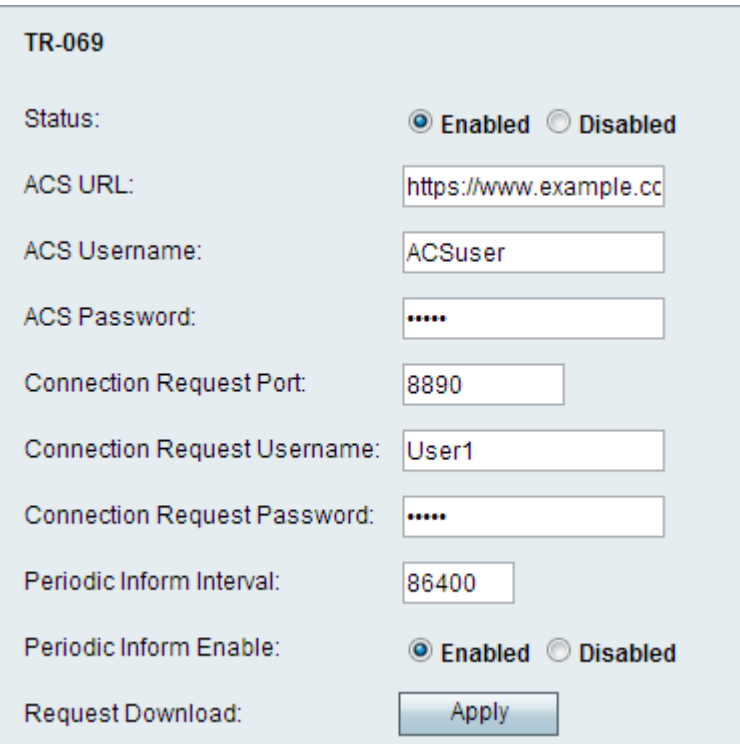

Stap 2. Klik op de knop Ingeschakeld om TR-069 op het apparaat in het veld Status in te schakelen.

Stap 3. Voer in het veld ACS-URL de ACS-URL in die door de ISP wordt geleverd in het formaat van het protocol://host:port/pad.

- Protocol Dit is of http of https. Voer http of https in het ACS URL-veld in dat door uw ISP wordt geleverd.
- ・ Host Dit is een Full Qualified Domain Name (FQDN) of IP-adres zoals www.example.com.
- ・ Port Dit is optioneel en wordt door de ISP gegeven.
- $\cdot$  Pad Dit wordt gegeven door de ISP.

Stap 4. Voer in het veld ACS-gebruikersnaam de ACS-gebruikersnaam in die door de ISP is opgegeven.

Stap 5. Voer in het veld ACS-wachtwoord het wachtwoord in dat aan de gebruikersnaam is gekoppeld.

Opmerking: Het configuratiehulpprogramma voert automatisch informatie in in het veld URL van het verbindingsverzoek in zodat u het niet handmatig hoeft in te voeren.

Stap 6. Voer de gebruikersnaam voor de verbindingsaanvraag in voor de ACS om de verbinding te openen in het veld Gebruikersnaam voor verbindingsaanvraag. Dit werkt als de gebruikersnaam voor ACS wanneer een verbinding wordt gestart en de gebruiker om veiligheidsreferenties wordt gevraagd.

Stap 7. Voer het wachtwoord voor het verbindingsverzoek in voor de ACS in het veld Wachtwoord voor verbindingsaanvraag. Dit werkt als het wachtwoord voor ACS wanneer een verbinding wordt gestart en de gebruiker om veiligheidsreferenties wordt gevraagd.

Stap 8. Voer in het veld Periodic Inform Interval de tijd in seconden in tussen wanneer de

ATA zich opnieuw op ACS verbindt.

Stap 9. Klik het radioknop Enabled aan in het veld Periodic Inform Enable om Periodieke Informatie in te schakelen, zodat de gebruiker regelmatig op de hoogte wordt gesteld van de instelling van de verbinding, of klik op de radioknop Uitgeschakeld om deze uit te schakelen.

Stap 10. (Optioneel) Klik op de knop Toepassen in het veld Downloaden van aanvragen om de ATA-aanvraag voor de download-RPC te hebben.

Stap 1. Klik op Indienen om wijzigingen toe te passen of Annuleren om ze te verwerpen.